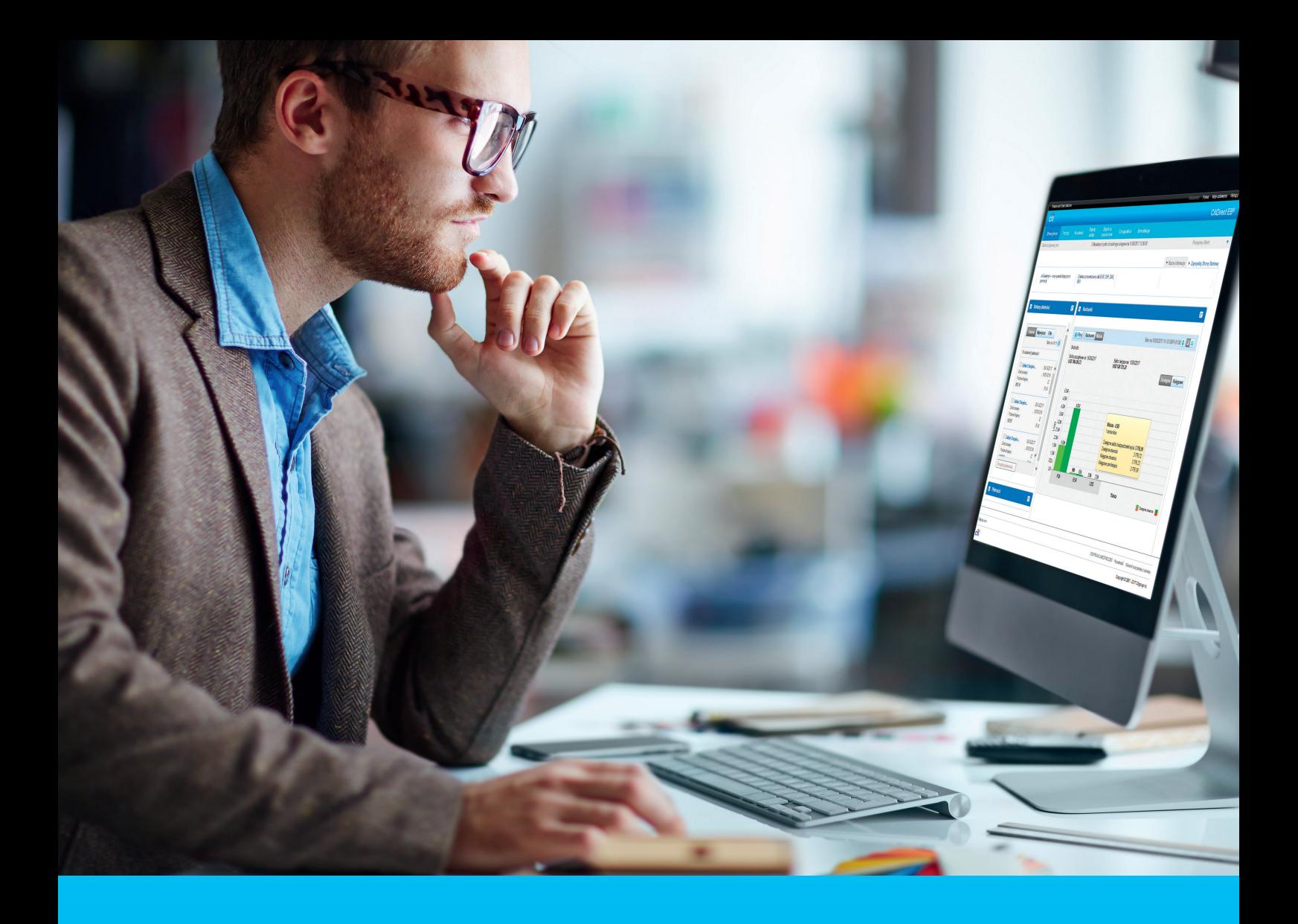

## CitiDirect BE Portal Eksport

**CitiService** 

Pomoc Techniczna CitiDirect BE tel. 801 343 978, +48 22 690 15 21 poniedziałek – piątek; 8:00 – 17:00 helpdesk.ebs@citi.com

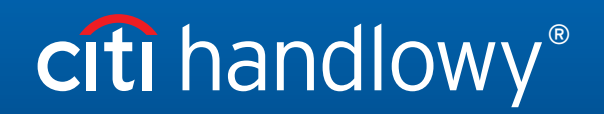

www.citihandlowy.pl Bank Handlowy w Warszawie S.A.

# Spis treści

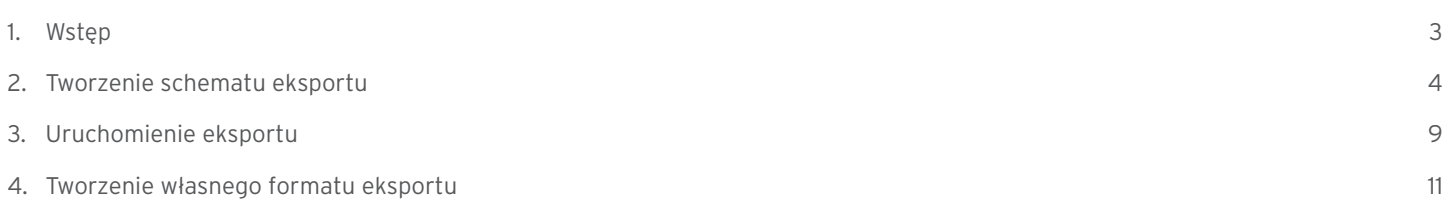

## 1. Wstęp

Eksport to narzędzie pozwalające na wygenerowanie z CitiDirect BE wyciągu w formie elektronicznego zbioru danych w wybranym bądź zdefiniowanym formacie. Wyciąg taki może być potem zaimportowany do systemu finansowo-księgowego.

Przygotowanie do eksportu danych składa się z dwóch etapów:

#### 1. Tworzenie schematu eksportu

W tym kroku określane są kryteria takie jak przedział czasowy, rachunki i format danych.

#### 2. Uruchomienie

Generowanie i pobieranie gotowego pliku z wyciągiem.

## 2. Tworzenie schematu eksportu

Aby stworzyć schemat eksportu, ustaw kursor myszy na zakładce Obsługa plików w menu górnym, a następnie wybierz opcję Utwórz schemat w sekcji Schematy eksportu.

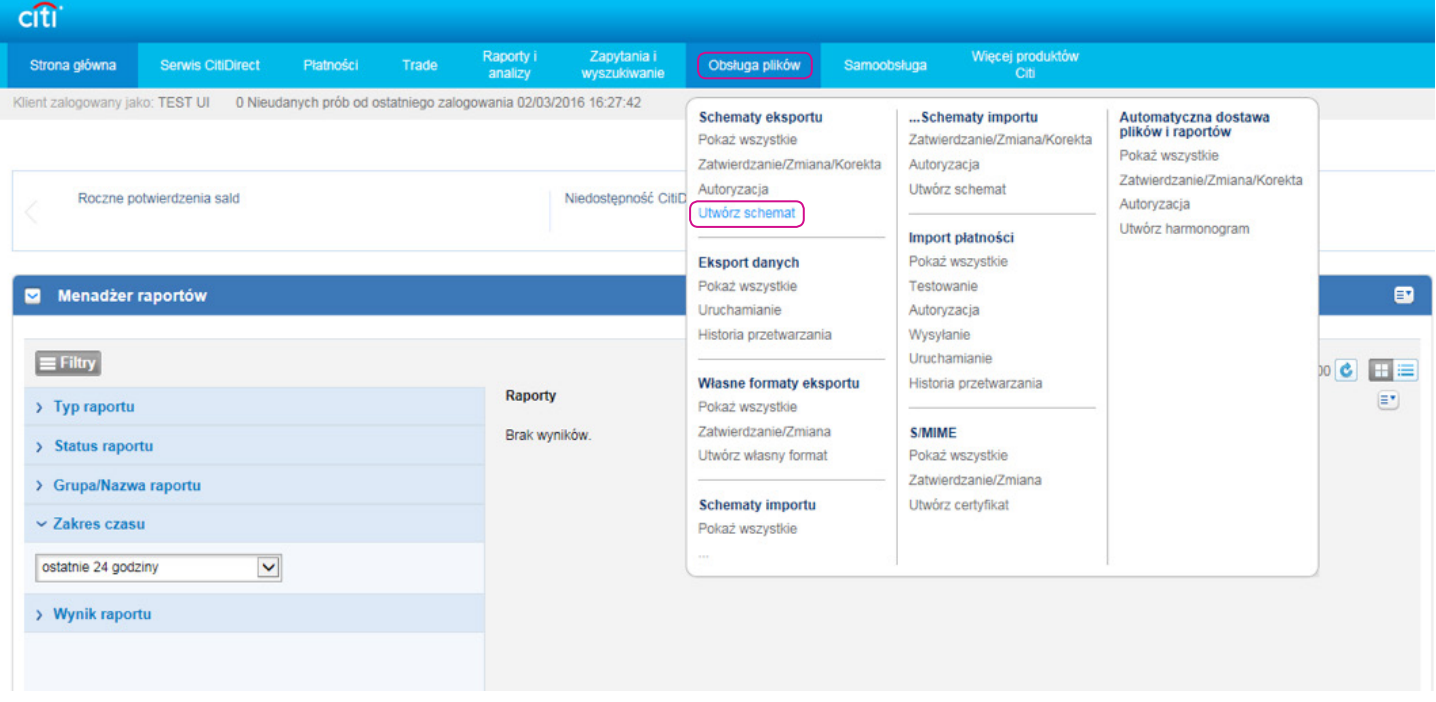

Na ekranie pojawi się widok jak poniżej.

Schemat ma wiele parametrów, ale wymagana jest modyfikacja tylko kilku z nich. Rozpocznij od wprowadzenia Nazwy schematu oraz wskazania Formatu danych.

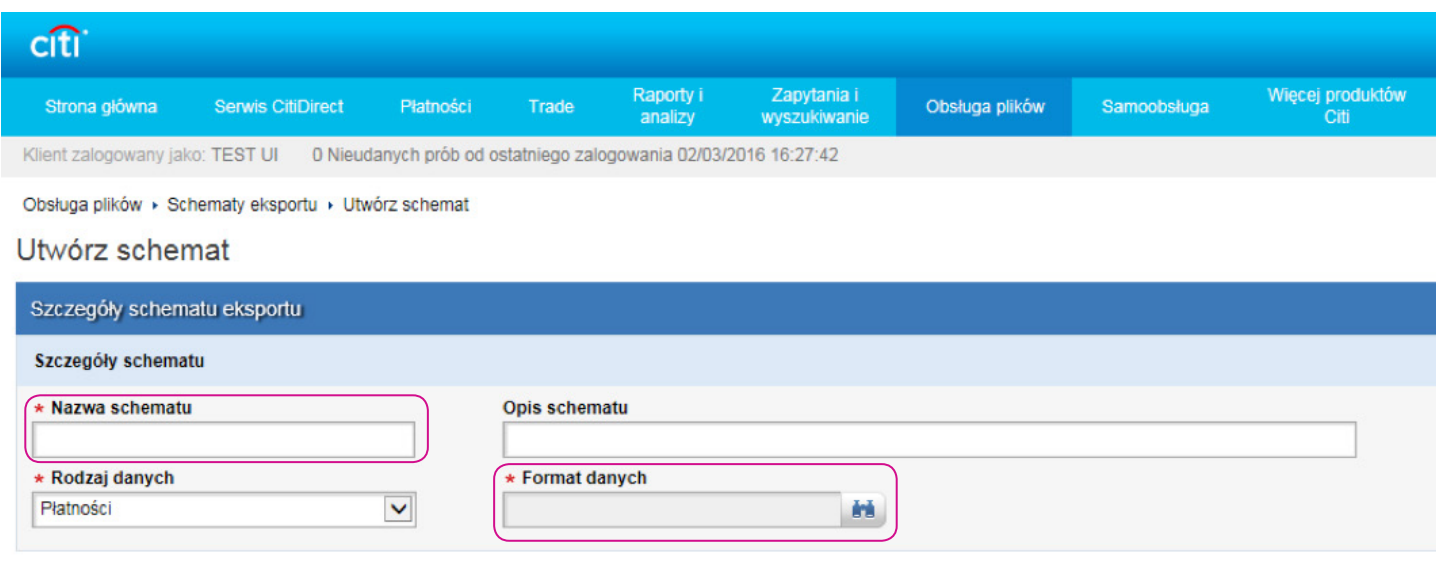

Citigroup.com

### citi

#### 1) Nazwa schematu

Nazwa jest dowolna i niepowtarzalna – tzn. jeśli tworzysz kilka schematów, każdy musi mieć inną nazwę.

#### 2) Format danych

Tutaj wybierzesz format danych. Kliknij przycisk wyszukiwania po prawej stronie pola Format danych, aby rozpocząć przeszukiwanie listy formatów danych dla eksportu. Następnie wskaż Format danych, który chcesz wykorzystać do budowy Schematu eksportu, np. SWIFT MT940.

#### Nazwa formatu danych dla eksportu - wyszukiwanie

ඹ

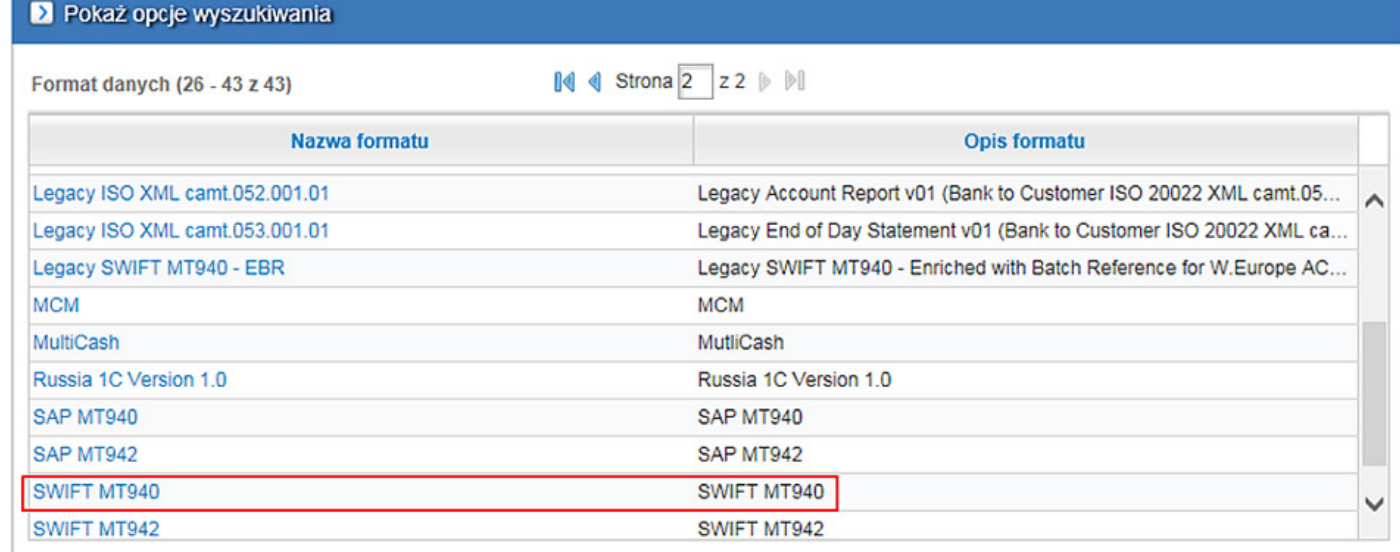

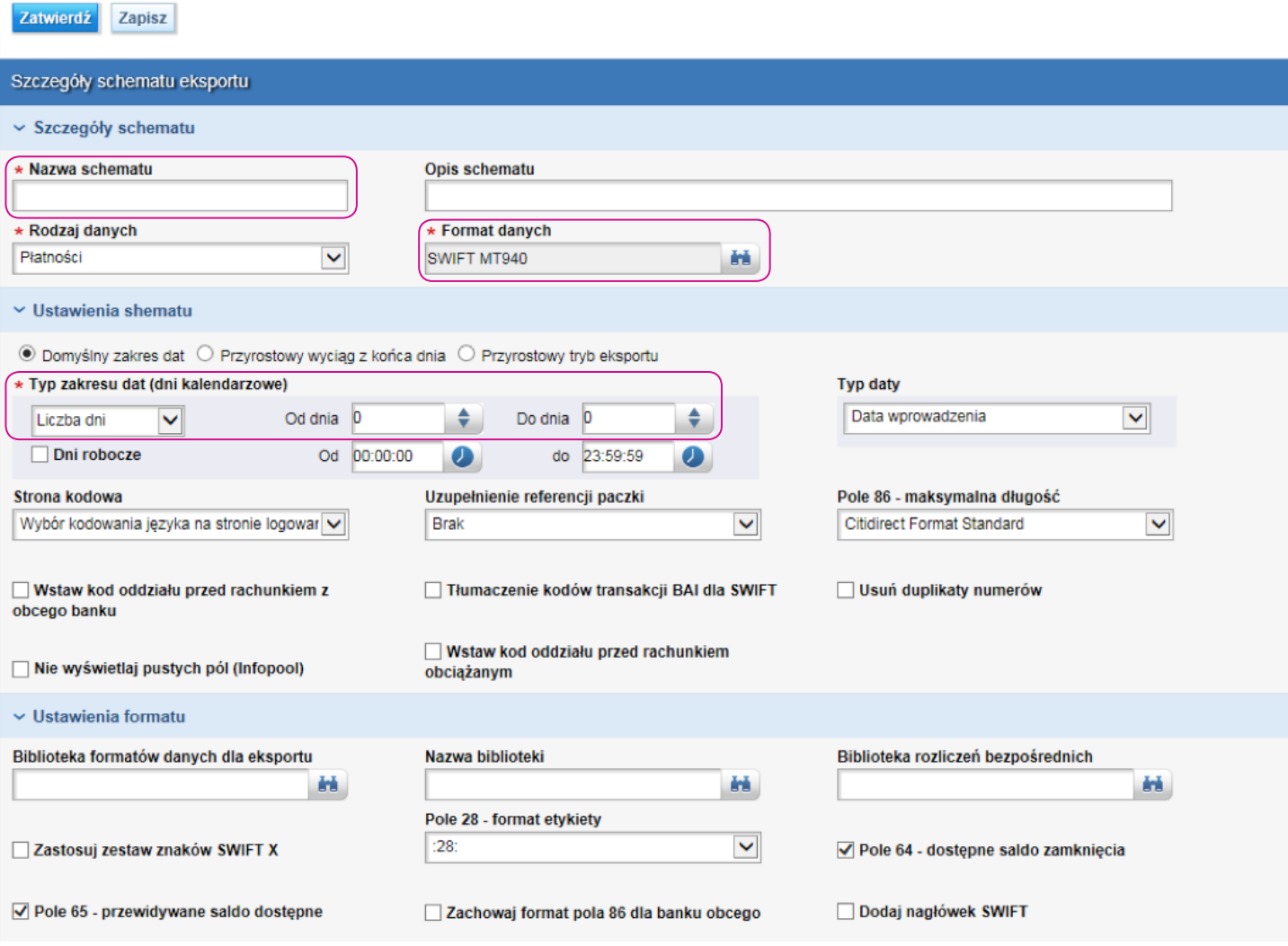

#### 3) Miejsce pobierania

Wprowadź lokalizację oraz nazwę pliku, pod którą zostanie zapisany wyeksportowany wyciąg. Możesz posłużyć się funkcją Ustaw lokalizację. Podczas pobierania wygenerowanego wyciągu system automatycznie otworzy wpisany tutaj folder i zaproponuje zapisanie wyciągu pod podaną nazwą. Jeżeli pole to pozostanie puste, podczas każdego pobierania wyciągu trzeba będzie wybierać katalog i wpisywać nazwę pliku.

#### 4) Filtry schematów

Służą do wyboru rachunków lub grup rachunków. Należy wybrać jedną z trzech dostępnych kategorii: Numer Rachunku, Oddział banku, Waluta. Po ukazaniu się tabeli wartości do wyboru należy wskazać wybraną pozycję, a następnie kliknąć Dodaj do wybranych i zatwierdzić przyciskiem OK.

- Skorzystaj z kategorii Numer Rachunku, wówczas gdy chcesz z listy wszystkich dostępnych dla Ciebie kont wybrać jedno lub więcej.
- Waluta jest przydatna, np. gdy chcesz uzyskać wyciąg ze wszystkich rachunków w walucie EUR, a nie chcesz ich wybierać.
- Kategoria Oddział banku jest przydatna tylko dla Klientów, którzy mają otwartych wiele kont w różnych oddziałach w ramach grupy Citi.

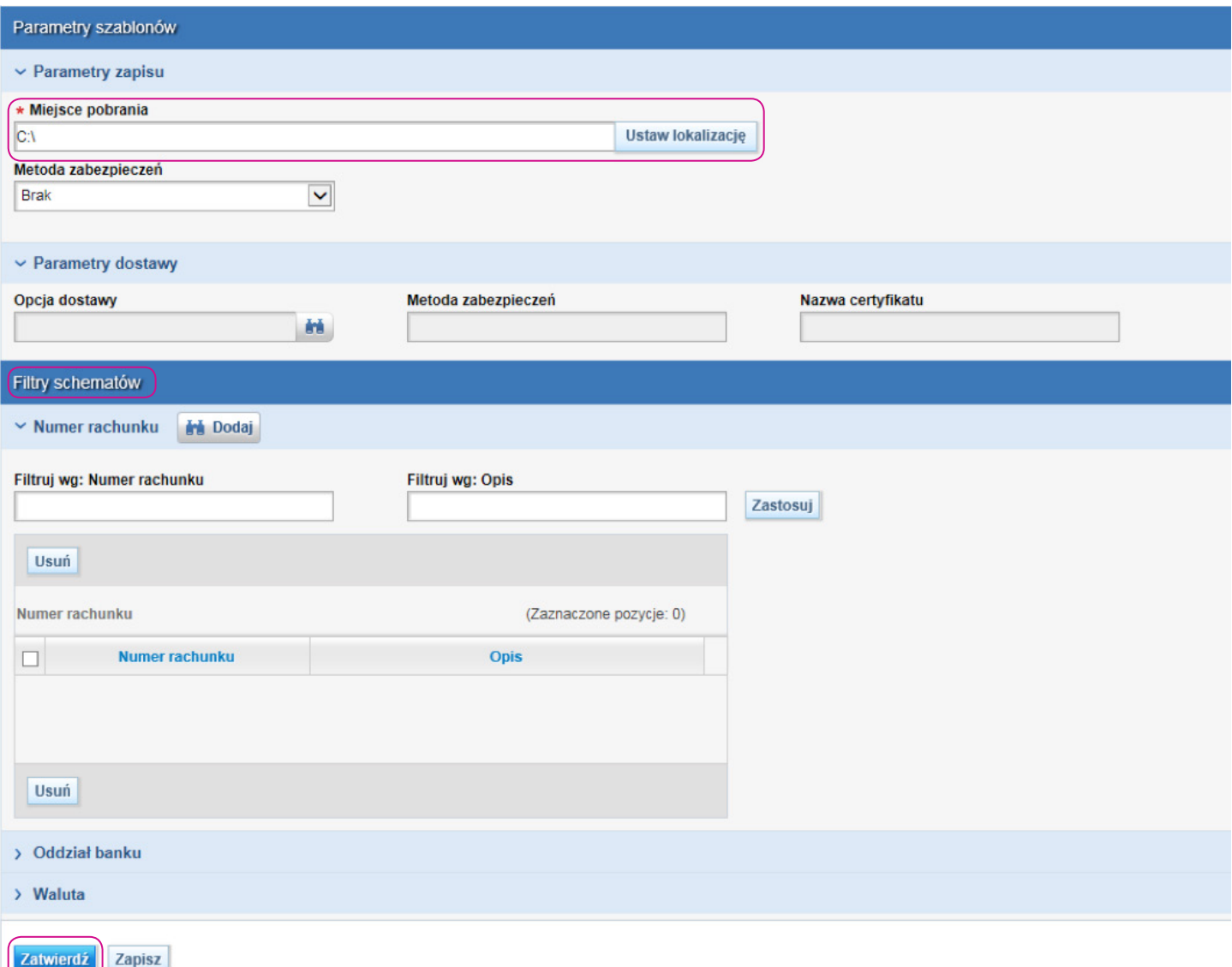

Kategorie i wartości nie są wymagane. Gdy nie zostaną wybrane, po uruchomieniu schematu zostanie wyeksportowany plik zawierający wyciągi ze wszystkich rachunków dostępnych dla Użytkownika, który uruchomił eksport.

Jeżeli powyższe pola zostały wypełnione i chcesz zakończyć tworzenie schematu, kliknij Zatwierdź.

Utworzony przed chwilą schemat jest Aktywny i możesz od razu z niego skorzystać.

Schemat powinien być widoczny na liście schematów w zakładce Eksport danych.

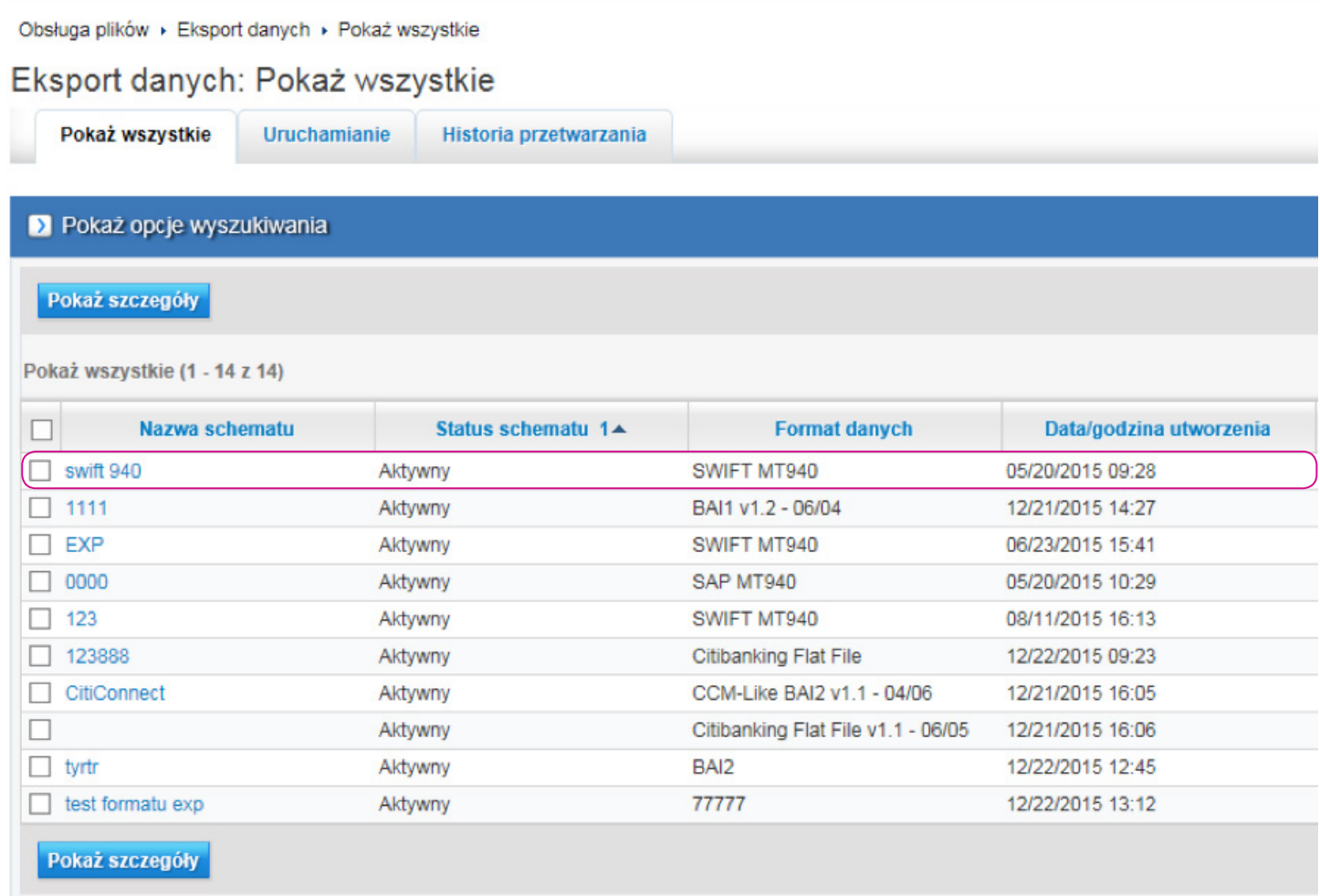

Jeśli jednak schemat nie pojawił się na liście, oznacza to, że wymaga on jeszcze autoryzacji przez innego Użytkownika. Autoryzacji może dokonać każdy Użytkownik, który ma dostęp do tworzenia schematów eksportu, inny niż Użytkownik tworzący lub modyfikujący dany schemat.

#### Na prośbę telefoniczną Bank może wyłączyć konieczność Autoryzacji schematów eksportu.

Aby dokonać autoryzacji, ustaw kursor myszy w zakładce Obsługa plików w górnym menu, a następnie wybierz opcję Autoryzacja w sekcji Schematy eksportu. Zaznacz dany schemat i kliknij na Autoryzuj.

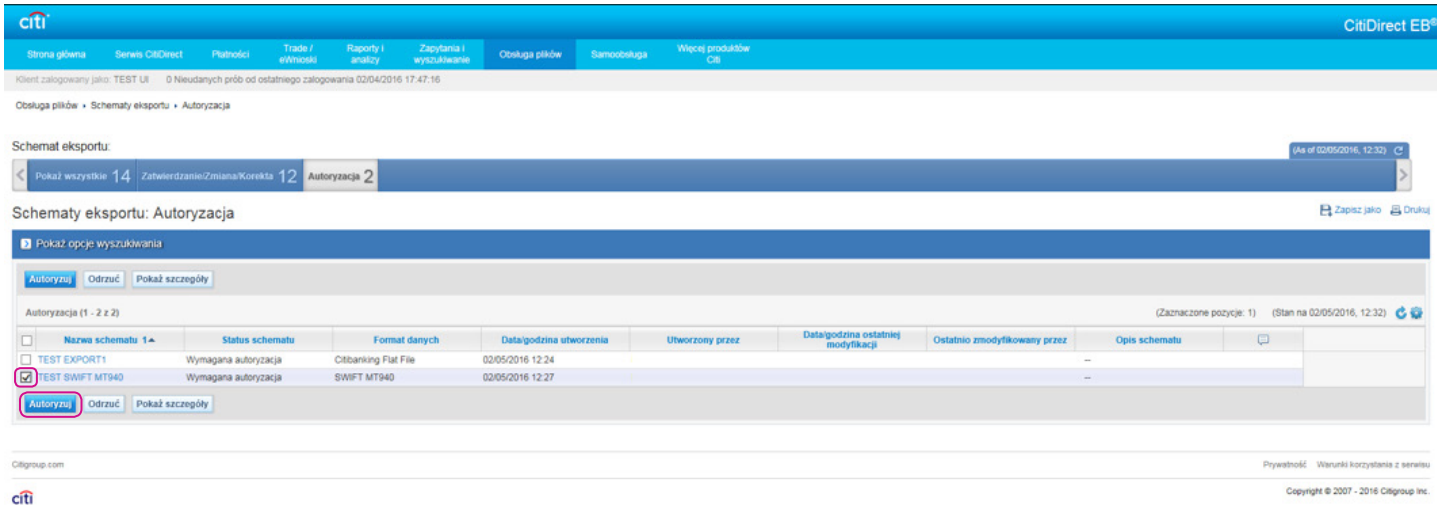

Autoryzacja kończy etap tworzenia schematu. Po jej wykonaniu schemat jest aktywny i można przy jego pomocy generować wyciągi.

## 3. Uruchomienie eksportu

Aby uruchomić eksportowanie transakcji do pliku, ustaw kursor myszy na zakładce Obsługa plików w menu górnym, a następnie wybierz opcję Uruchamianie w sekcji Eksport danych.

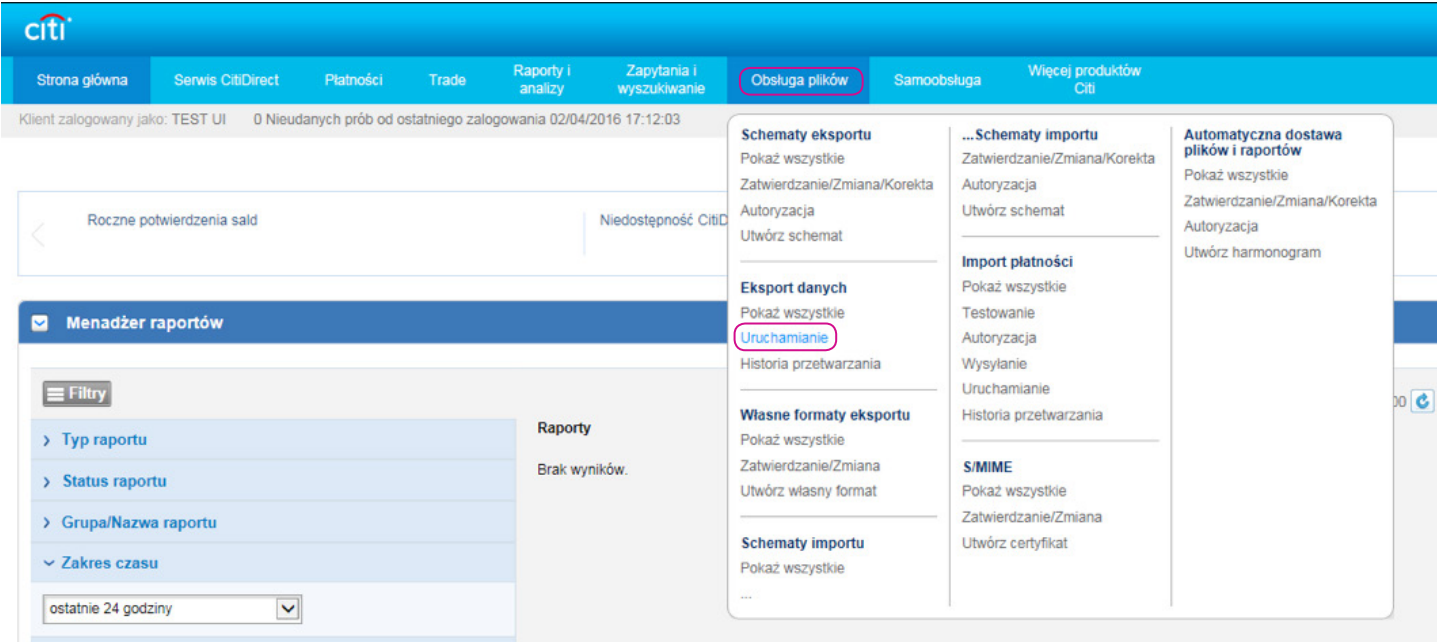

Pojawi się lista dostępnych schematów eksportu. Zaznacz ten, którego chcesz użyć, a następnie kliknij przycisk Uruchom. Jeśli nie jesteś pewien, którego schematu masz użyć, możesz sprawdzić szczegóły schematów, klikając na Pokaż szczegóły.

#### Obsługa plików ▶ Eksport danych ▶ Uruchamianie

### Eksport danych: Uruchamianie

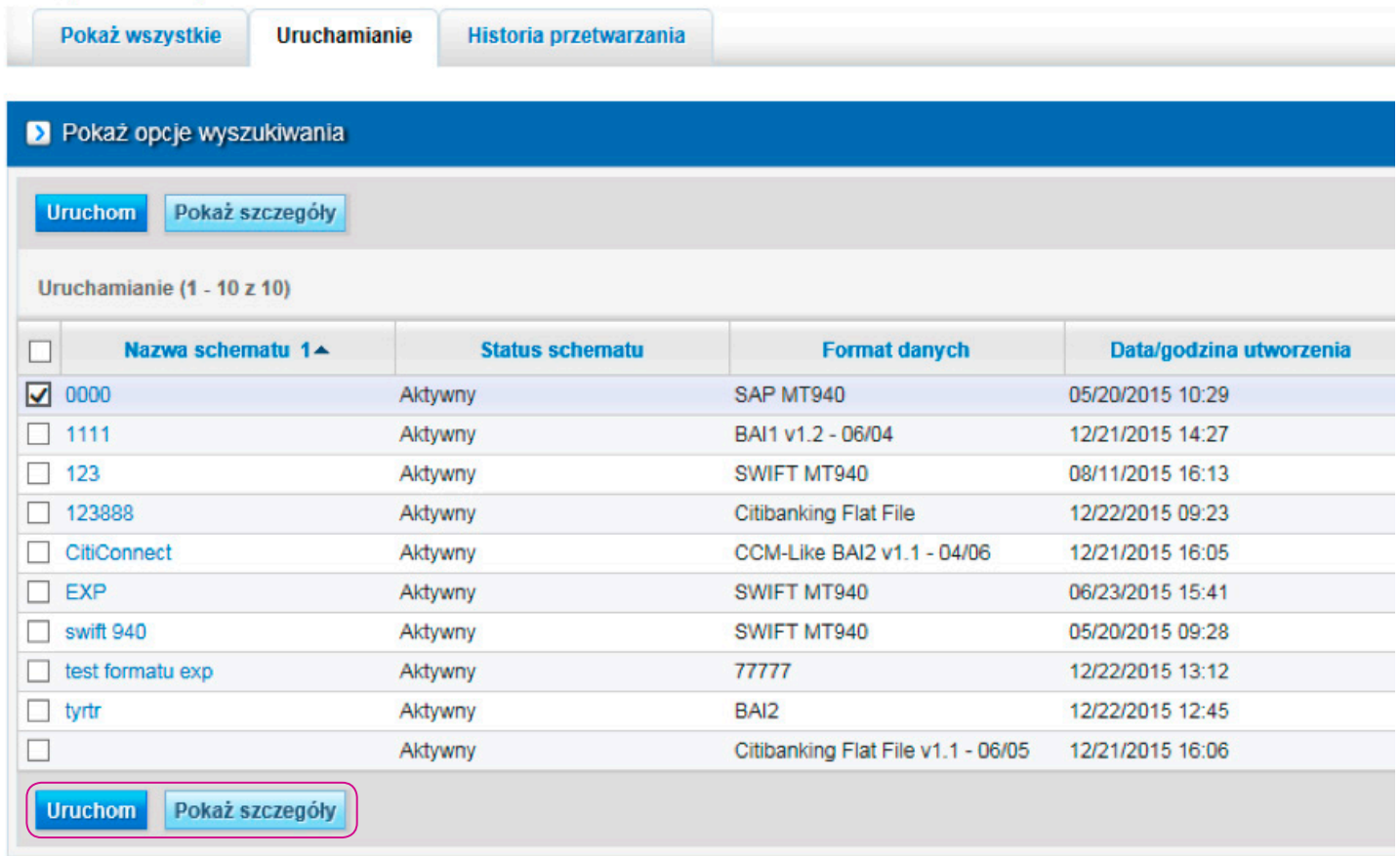

Po kliknięciu przycisku Uruchom eksport danych zostanie rozpoczęty. Fakt ten zostanie potwierdzony komunikatem o uruchomieniu eksportu. Wciśnij przycisk Tak, aby zamknąć okienko z komunikatem.

Przejdź do zakładki Historia przetwarzania. Znajdziesz w niej raport o generowanym wyciągu w postaci jednego wiersza.

Status przetwarzania powinien być Uzupełniony. Jeśli nie jest, kliknij przycisk Odśwież, który znajduje się po prawej stronie w panelu nad listą historii przetwarzania.

Status przetwarzania powinien się zmienić w ciągu kilkunastu sekund.

Status przetwarzania może zmienić się na Błędy. Najczęstszymi przyczynami tego statusu mogą być:

- brak dostępu do zdefiniowanych w kryteriach schematu eksportowego rachunków
- brak jakichkolwiek operacji na wskazanych rachunkach we wskazanym w schemacie eksportu okresie.

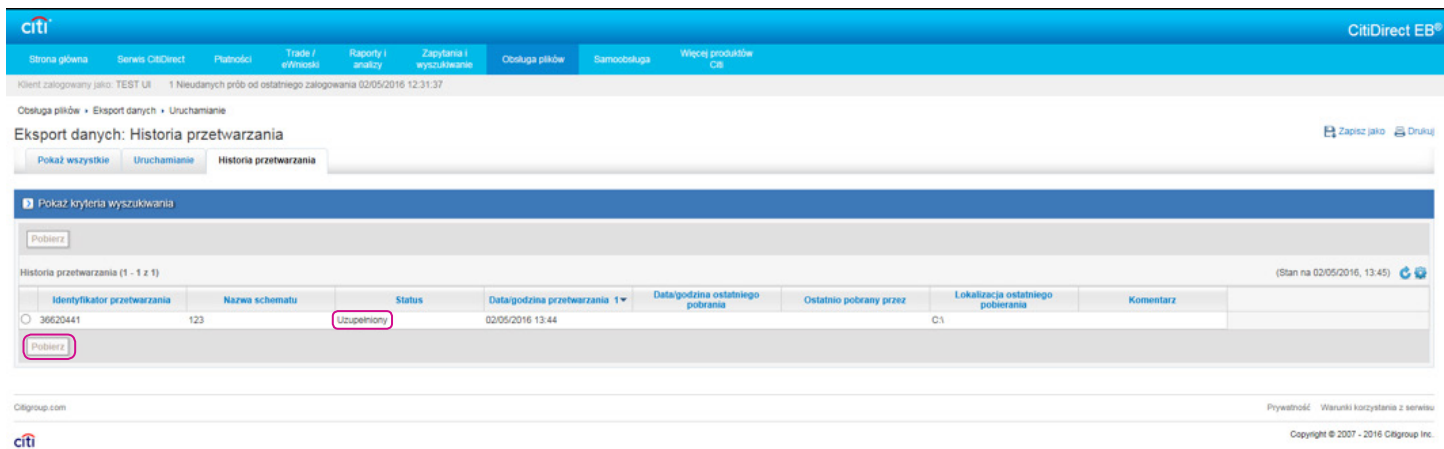

Aby pobrać wyciąg, kliknij Pobierz. Otworzy się standardowe systemowe okienko zapisywania plików. Lokalizacja i nazwa pliku zostaną zaproponowane zgodnie z ustawieniami w schemacie eksportu. Możesz wybrać inną lokalizację i zmienić nazwę pliku przed zapisaniem.

Zapisanie pliku na dysku zostanie potwierdzone komunikatem:

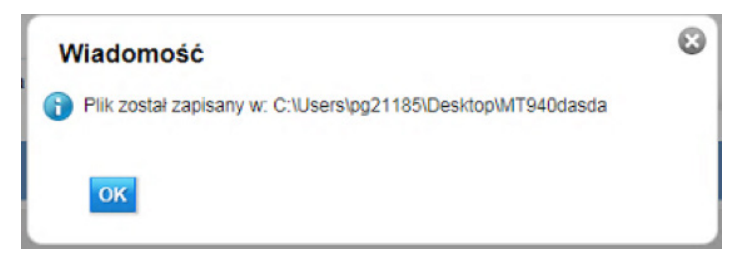

Wciśnij przycisk OK.

## 4. Tworzenie własnego formatu eksportu

Jeżeli wbudowane formaty, takie jak np. SWIFT MT940 lub SAP MT940, nie są odpowiednie dla twojego systemu finansowoksięgowego, możesz opracować własny format wyciągu.

W górnym menu ustaw wskaźnik myszy na zakładce Obsługa plików i wybierz opcję Utwórz własny format w sekcji Własne formaty eksportu.

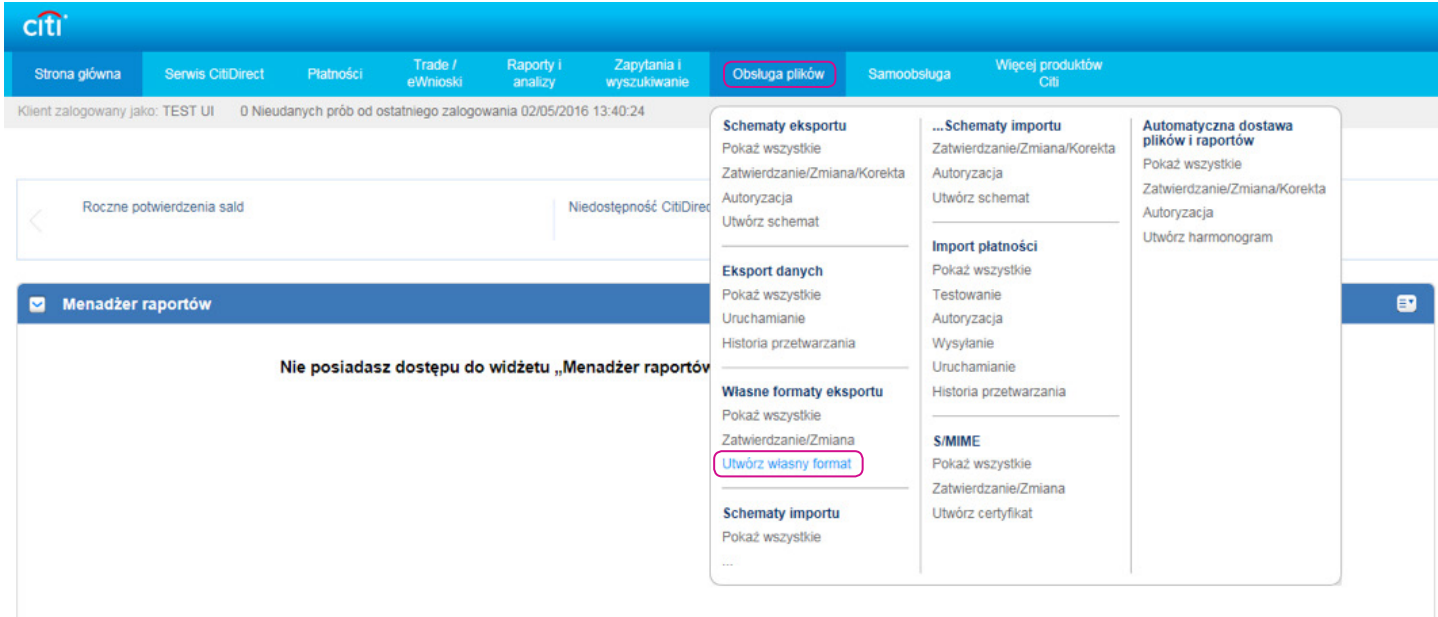

Na ekranie pojawi się widok jak poniżej. Podaj własną Nazwę formatu oraz wybierz Rodzaj danych (domyślnie ustawiony na Płatności).

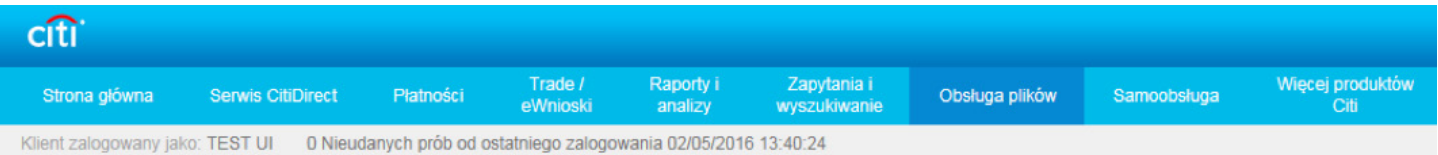

Obsługa plików » Własne formaty eksportu » Utwórz własny format

#### Własny format eksportu: Tworzenie własnego formatu

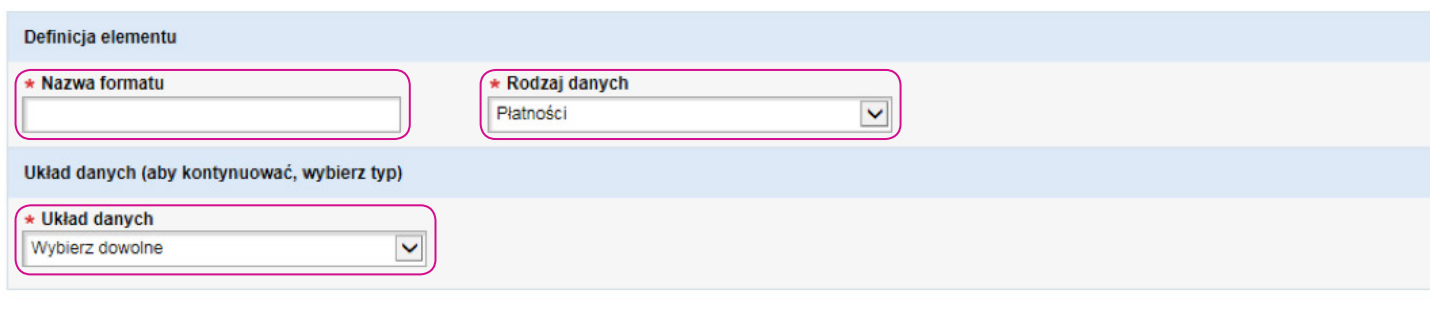

#### Powróć do: : Zatwierdzanie/Zmiana

Citigroup.com

citi

W polu Układ danych wybierz jedną z opcji:

- Ze znacznikiem zdefiniowany znacznik przed każdym polem
- Długość stała wszystkie pola o stałej długości
- Długość zróżnicowana pola o długości zróżnicowanej, w zależności od długości danych.

Pojawi się nowy ekran ze szczegółami formatu eksportu:

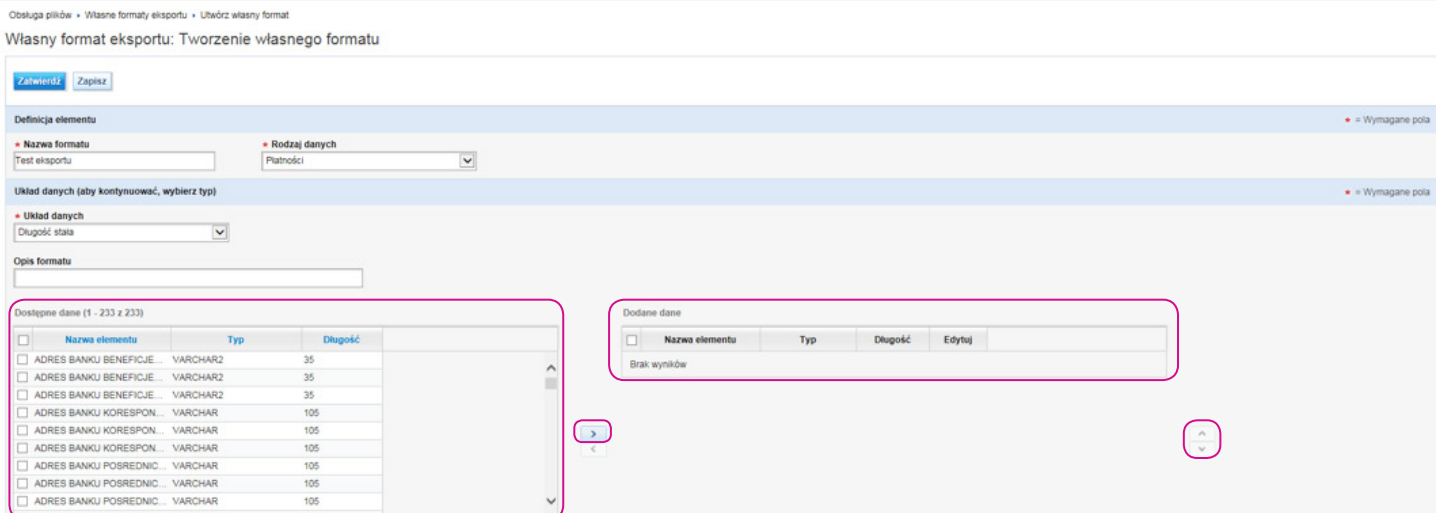

Okno Dostępne dane zawiera listę wszystkich pól, jakie można dodać do własnego formatu. Wybierz odpowiednie pole, a następnie kliknij przycisk symbolizujący strzałkę po prawej stronie. Wybrane pole zostanie przeniesione do prawego okna Dodane dane.

W oknie Dodane dane pola ułożą się w kolejności, w jakiej były dodawane, i w takiej samej kolejności zostaną ułożone w eksportowanym pliku. Możesz zmienić tę kolejność za pomocą przycisków po prawej stronie.

#### Poniższa tabela zawiera opis najczęściej używanych pól.

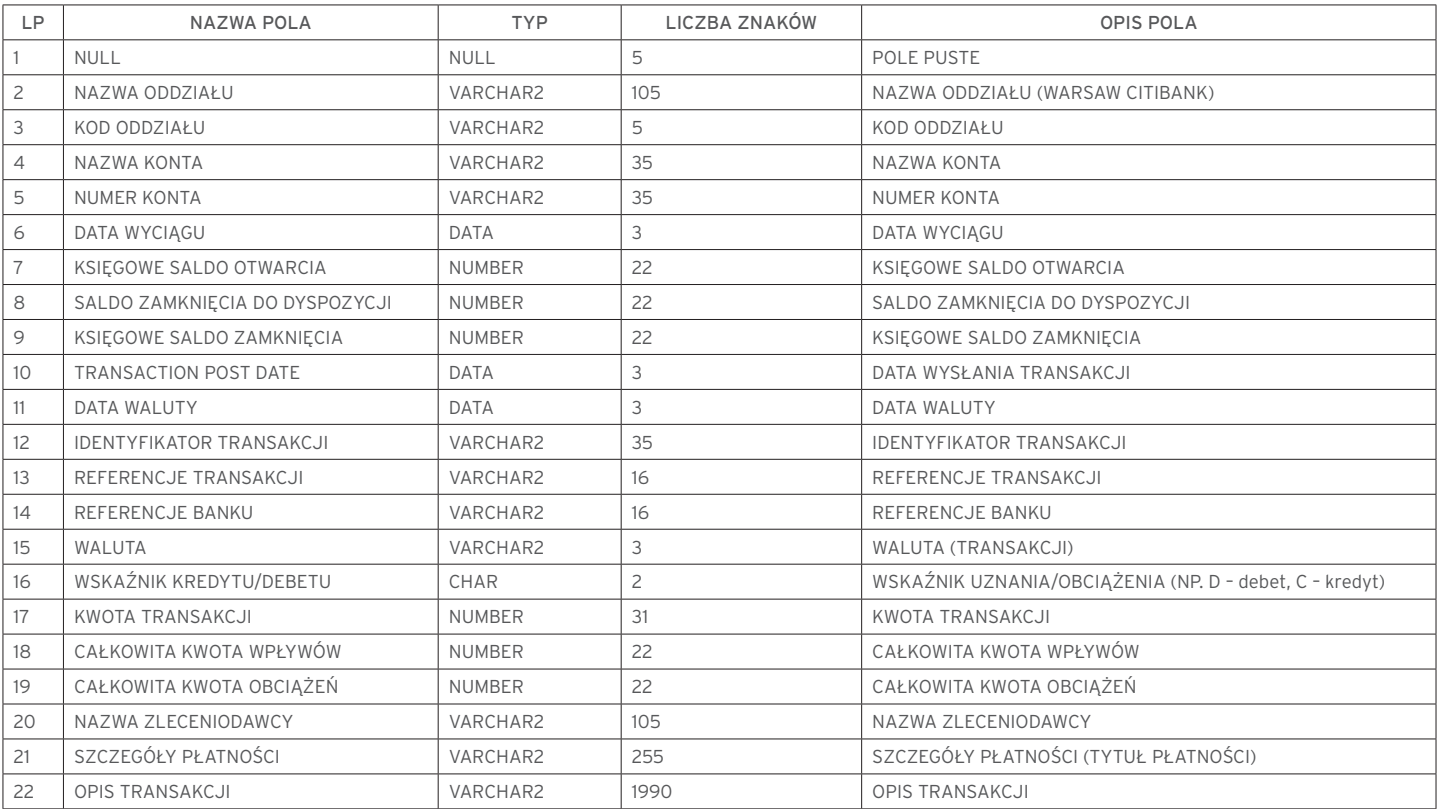

NUMBER – pole numeryczne, VARCHAR2 – pole alfa numeryczne, DATA – pole daty, CHAR – pole literowe

# citi handlowy®

Po dodaniu wszystkich pól przejdź do sekcji Ustawienia w dolnej części ekranu.

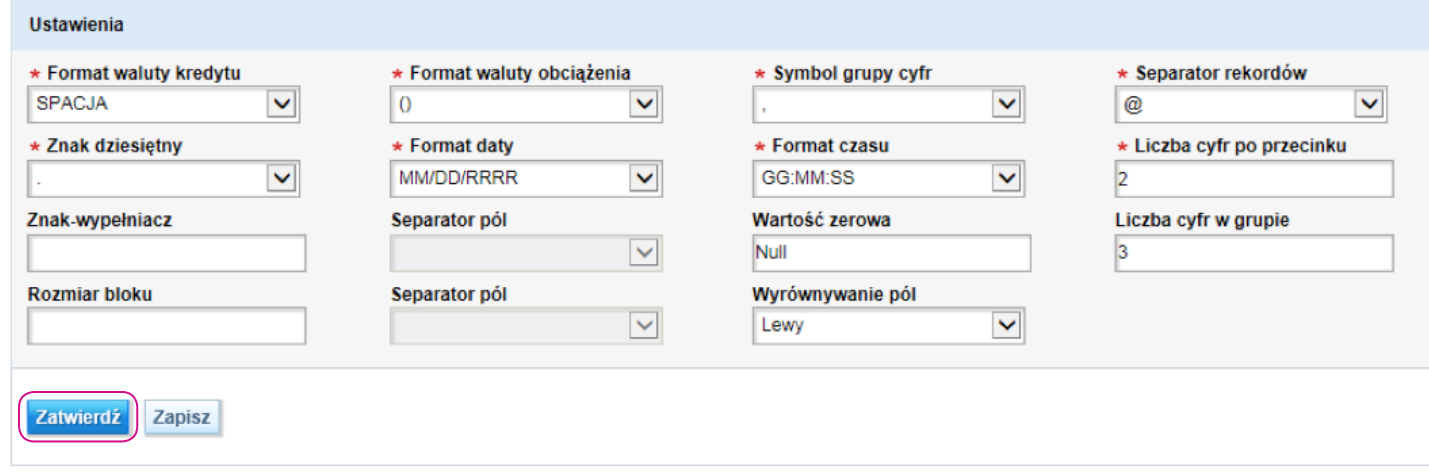

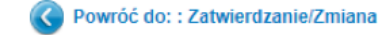

Określ:

Separator pól – znak końca pola.

Separator rekordów – znak końca rekordu. Jeżeli w tym polu wybierzesz CRLF, spowoduje to, iż poszczególne rekordy wyświetlą się w osobnych liniach.

Format waluty kredytu – oznaczenie kwoty wpływu (+, -, spacja…).

Format waluty obciążenia – oznaczenie kwoty obciążenia (+, -, spacja…).

Znak dziesiętny – znak pomiędzy wartością całkowitą a dziesiętną.

Liczba cyfr po przecinku – liczba cyfr po przecinku w kwotach.

Symbol grupy cyfr – znak podziału wartości tysięcznych.

Format daty i Format czasu.

Po zdefiniowaniu ustawień kliknij przycisk Zatwierdź.

Twój własny format eksportu będzie widoczny na liście do wybrania podczas tworzenia schematu eksportu.

www.citihandlowy.pl Bank Handlowy w Warszawie S.A.

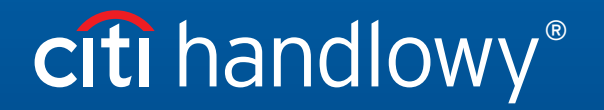

Znaki Citi oraz Citi Handlowy stanowią zarejestrowane znaki towarowe Citigroup Inc., używane na podstawie licencji. Spółce Citigroup Inc. oraz jej spółkom zależnym przysługują również prawa do niektórych<br>innych znaków towa